## **Arbeiten mit EasyCut 4.0 Ablaufplan für einfache Produktionen**

Michael Veldkamp, 09.03

EasyCut "verbraucht" ca. 10 MB Speicherplatz auf der Festplatte pro Minute (stereo). Bei einkanaligen Aufnahmen (mono) halbiert sich dieser Wert!

EasyCut besteht hauptsächlich aus zwei großen Arbeitsbereichen: dem "Arranger", mit dem sich mehrspurig Beitragsteile (Takes) zu Produktionen oder Sendungen zusammenstellen lassen und dem "Cutter", mit dem Beitragsteile bearbeitet werden können.

1. **Speicherplatzverwaltung:** Um knappen Speicherplatz besser verwalten zu können, ist die eindeutige Zuordnung von Dateien unter Windows notwendig. Nach einer abgeschlossenen Produktion und Sicherung auf MD oder CD-ROM müssen Arrangements vollständig löschbar sein, ohne Datein anderer Arrangements zu beeinträchtigen.

Für jedes neue Arrangement immer einen eigenen Ordner anlegen. Arbeitsschritte: mit rechter Maustaste auf "Start" klicken

- "Explorer" anwählen
- Im Verzeichnisbaum das gewünschte Laufwerk aufsuchen, anklicken
- unter "Datei -> Neu" wählen

- "Ordner" anklicken: ein neuer Ordner erscheint mit danebenstehendem Kästchen und blau unterlegtem Schriftzug "Neuer Ordner". Ordner (= Unterverzeichnis) benennen.

Der Name des neuen Ordners und der des Arrangements unter EasyCut sollte identisch sein, um Verwechslungen zu vermeiden.

2. Programm starten, Arrangement-Manager öffnet sich, zuerst unter "Drive" das gewünschte Laufwerk auswählen, danach den vorher eingerichteten Ordner unter "Directories" suchen (mit ..." eine Verzeichnis-Ebene höher springen, unter "Directory" wird der aktuelle Ordner angezeigt).

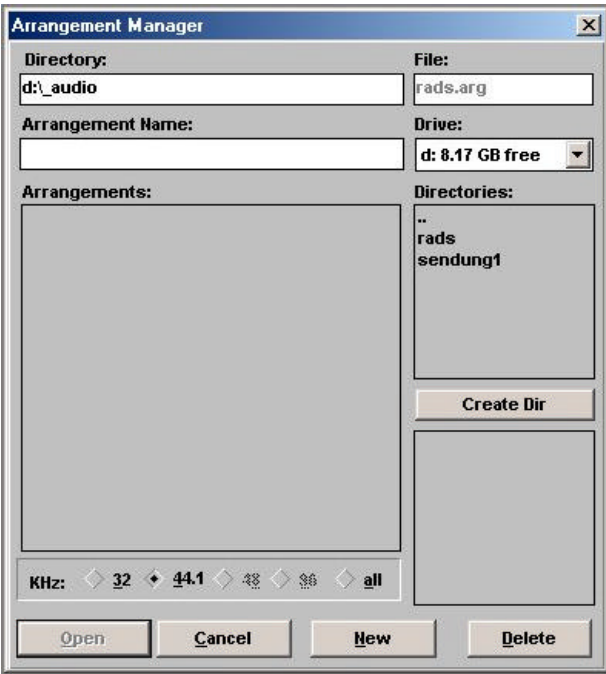

Danach "New" drücken, der Cursor bei "Arrangement-Name" blinkt, dort den Namen (max. 8 Zeichen) des vorher ausgewählten Ordners noch einmal eintragen (unter "File" erscheint der Name mit der Endung "arg"). Mit "Open" das Programm öffnen.

Bitte darauf achten, dass die Samplingfrequenz 44,1 KHz (Samplingfrequenz von CD oder Mini-Disc) beträgt.

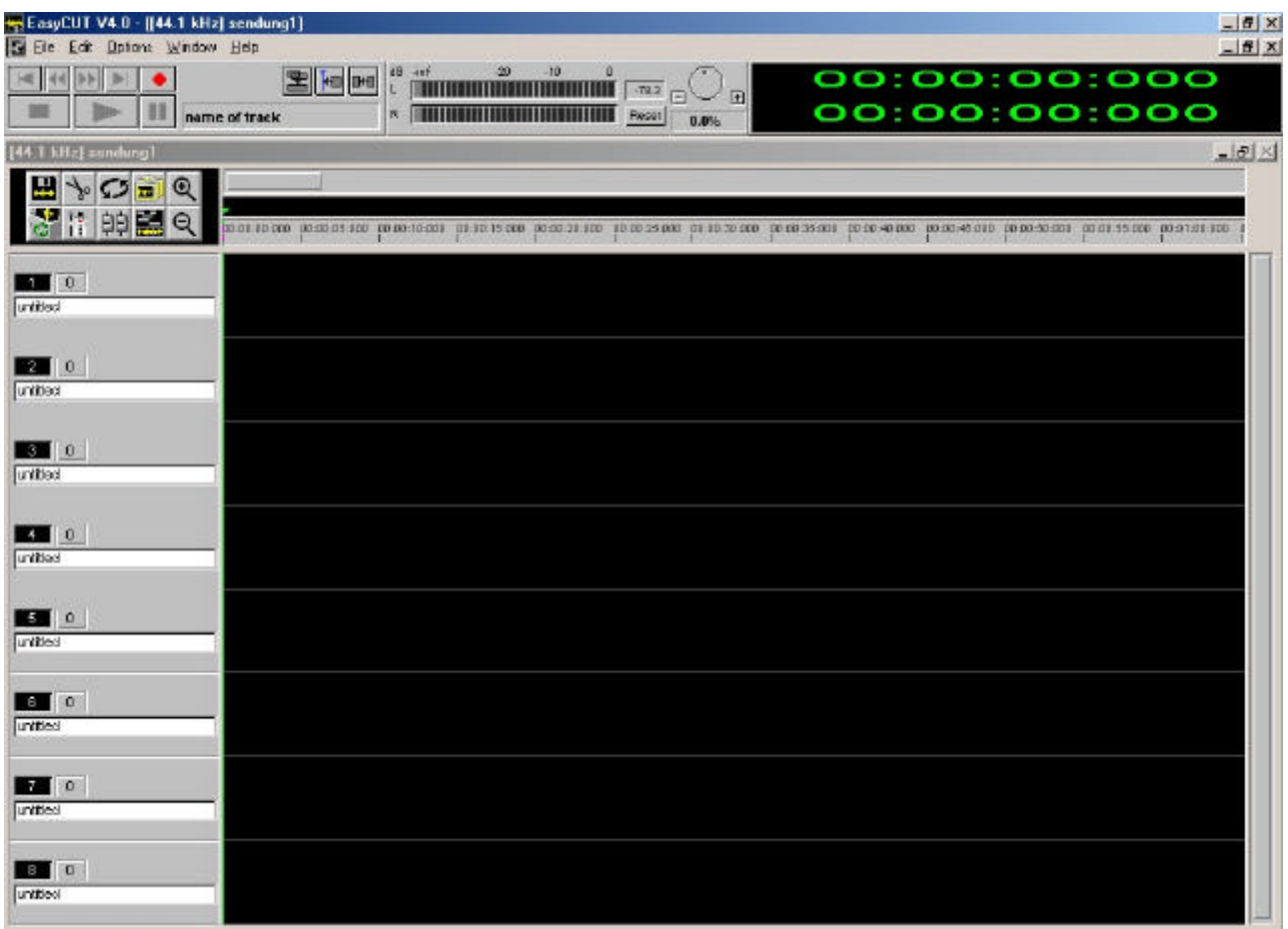

## 3. **Vor jedem Arbeiten:**

- im Menü "Options -> Autosave" wählen und "Enable autosaving" anklicken (Intervall auf ca. 5 min einstellen), danach "OK" anklicken

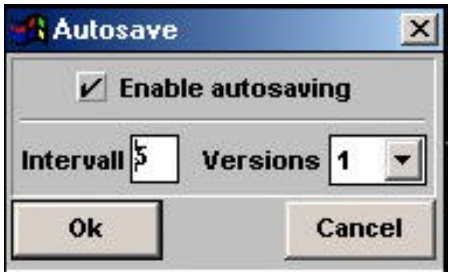

- im Menü "Options -> Audio settings -> smooth cuts" anklicken

- im Menü "Edit -> Snap to marker" anklicken

4. **Aufnahme:** Rote Record-Taste im Arranger drücken (Easy-Recorder öffnet sich). Aufzeichnungsart wählen: stereo für Musik-Takes, mono in der Regel für Sprachaufnahmen: "left/mono" oder "right" anklicken. EasyCut zeichnet dann lediglich eine Spur in einem Take auf, was Festplattenplatz spart (Remaining-Time verdoppelt sich). Liegt das Signal nur auf

einem Kanal am Eingang an, immer darauf achten, dass dieser Kanal mit dem Aufnahmekanal von EasyCut identisch ist!

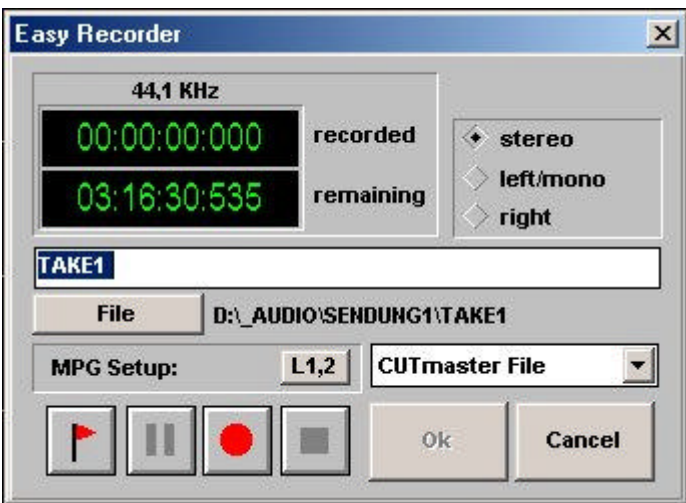

Record-Taste im Easy-Recorder drücken. Pausentaste rastet gleichzeitig ein. Aussteuerung am Aussteuerungsinstrument im Controlpanel beobachten (sollte nicht viel mehr als -10 dB betragen, also nur grün und gelb aufleuchten). Schlägt das Anzeigeinstrument nicht aus, bitte die Einstellungen der Soundkarte des PC kontrollieren.

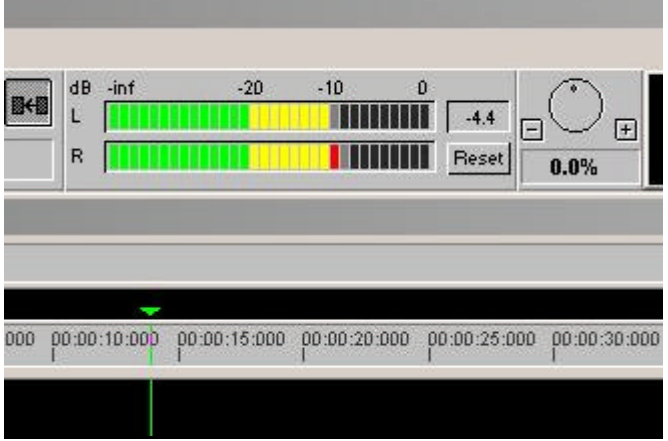

Aufnahme starten durch Lösen der Pausentaste. Zum Beenden der Aufnahme: Druck auf die Stop-Taste, danach "Ok" drücken. Der Arranger ist wieder aktiv. Befindet sich der Mauszeiger auf irgendeiner Spur im Arranger, "klebt" am Mauszeiger ein Kästchen, das die neue Aufnahme enthält. Durch Klick auf die linke Maustaste in einer gewünschten freien Spur plazieren.

Während der Aufnahme können mit der Taste "m" auf der Tastatur (unhörbare) Marker gesetzt werden (z. B. bei Versprechern usw.).

5. Jedes Sample sollte gleich nach der Aufnahme eindeutig benannt werden: dazu auf das Sample mit der rechten Maustaste klicken, im Pulldown-Menü "setup" wählen und in der ersten Zeile (statt der Take-Nr.) einen den Inhalt am besten beschreibenden Kurznamen eingeben.

6. **Speichern:** Unbedingt im Menü "File" das Arrangement nach jeder größeren Bearbeitung speichern ("File -> Save arrangement" oder Taste "F2" drücken).

7. Zum Bearbeiten bzw. Schneiden: auf das gewünschte Sample mit der linken Maustaste doppelklicken. Der **Cutter** öffnet sich unterhalb des Arrangers. Durch Anklicken des kleinen Quadrats am rechten oberen Rand des Cutterfensters kann der Cutter auf fast volle Bildschirmgröße vergrößert werden.

8. **Bearbeiten/Schneiden:** Gewünschte Bearbeitungs-/Schnittstelle grob aufsuchen, dann Ausschnitt mit + oder - Tasten auf der PC-Tastatur in der Auflösung verändern. Erste Schnittstelle bestimmen: Anfangs-Marker mit "a" (= "anfang") auf der Tastatur setzen. Zweite Schnittstelle bestimmen, mit Ende-Marker "b" (= "beenden") markieren. Es wird automatisch ein roter Bereich zwischen "a" und "b" aufgezogen. Roten Bereich erweitern oder verringern: Mauszeiger auf dem Ende des roten Bereiches positionieren bis ein Doppelpfeil erscheint, dann mit gedrückter rechter Maustaste ziehen. Achtung: Beim manuellen Aufziehen eines roten Bereichs zwischen zwei Markern (blauer Strich mit Kennzeichnung #x#; Marker setzen über "m") funktioniert das direkte Ziehen von einem Marker zum anderen nicht! Deshalb: Cursor zwischen den beiden Markern positionieren und vom Cursor aus zum einen Marker einen roten Bereich aufziehen, dann den roten Bereich bis zum anderen Marker erweitern. Ist die Funktion "Snap to marker" eingeschaltet, rasten die roten Bereiche kurz auf den Marker-Strichen ein.

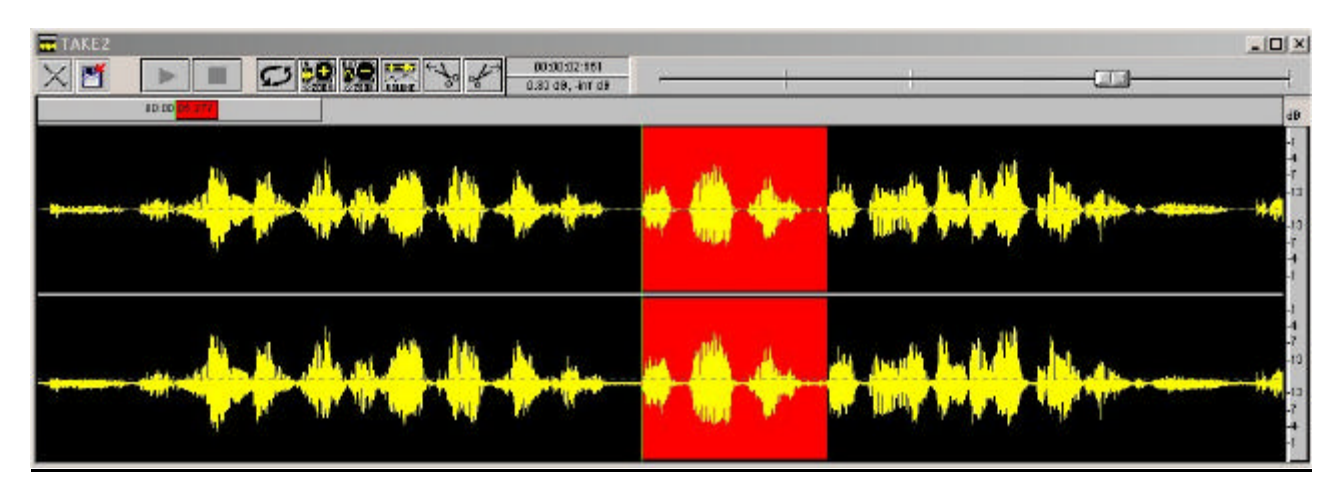

9. Funktion wählen durch Klicken mit der rechten Maustaste auf den roten Bereich:

**Skip** = überspringt/"löscht" den roten Bereich ("Entf/Del" auf der Tastatur). An der Stelle des übersprungenen Bereichs bleibt ein blauer Strich. Rückgängig: Maus auf blauen Strich, Einfügemarke erscheint. Klick mit rechter Maustaste, im Menü "Unskip" wählen.

**Move** = verschiebt an beliebige Stelle (Zauberstab erscheint am Mauszeiger, an gewünschter Stelle positionieren und mit linker Maustaste klicken, um einzufügen.). Die mit "Move" neu eingefügten Stellen werden als rot umrandeter Bereich markiert.

**Copy** = wie Move, roter Bereich bleibt jedoch am alten Standort, wird lediglich dupliziert. Die mit "Copy" neu eingefügten Stellen werden als rot umrandeter Bereich markiert. Rückgängig: Maus auf den roten Rand setzen, Einfügemarke erscheint, mit rechter Maustaste klicken, rot umrandeter Bereich wird rot ausgefüllt, mit "Skip" bzw. "Entf/Del" entfernen. Achtung: soll ein markierter Bereich auf eine Position außerhalb des angezeigten Fensterausschnitts kopiert oder verschoben werden, zuerst duch Klicken in den roten Bereich mit der rechten Maustaste "Block Descriptor" anwählen, das Menü offenlassen, die Zielstelle durch Scrollen aufsuchen, dann im Menü "Copy" oder "Move" wählen, Zauberstab erscheint an der Maus, am Cursor ausrichten und mit der linken Maustaste klicken. Im Block-Descriptor mit "Ok" bestätigen.

**Mute** = setzt die Lautstärke im markierten Bereich auf 0. **Rückgängig:** Im Cutter die Taste "V" = Volume drücken, unterhalb des Cutter-Fensters erscheint die Lautstärke-Kurve. Im gemuteten Bereich ist sie scharf auf 0 abgesenkt. Auf alle im gemuteten Bereich befindlichen Scharnierquadrate doppelklicken, Lautstärkekurve ist wieder gerade.

Mit der "Undo"-Funktion im Menü "Edit" können chronologisch die letzten 10 Bearbeitungsschritte zurückgenommen werden.

Innerhalb eines Takes kann im Cutter die Lautstärke unterschiedlich geregelt werden: Entweder die Taste "v" (= volume) oder die Taste "Volume" im Transportfenster des Cutters drücken.

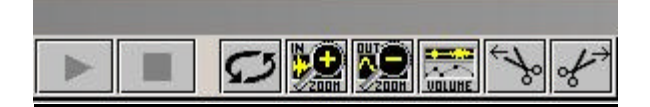

Es öffnet sich ein Lautstärke-Fenster mit einer roten Lautstärke-Linie. Durch Klicken mit der linken Maustaste können auf dieser Linie Kästchen platziert werden, die Scharnierpunkte für eine Lautstärke-Änderung bilden. Mehrere dieser Scharnierpunkte können mit gedrückter linker Maustaste umrahmt werden. Die so umrahmten Scharnierpunkte können dann mit gedrückter linker Maustaste gemeinsam verschoben werden. Bei größeren Lautstärkeänderungen sollte das Cutter-Fenster ganz aufgezogen sein. Ggf. kann mit die Skalierung am rechten Lautstärkefenster-Rand geändert werden.

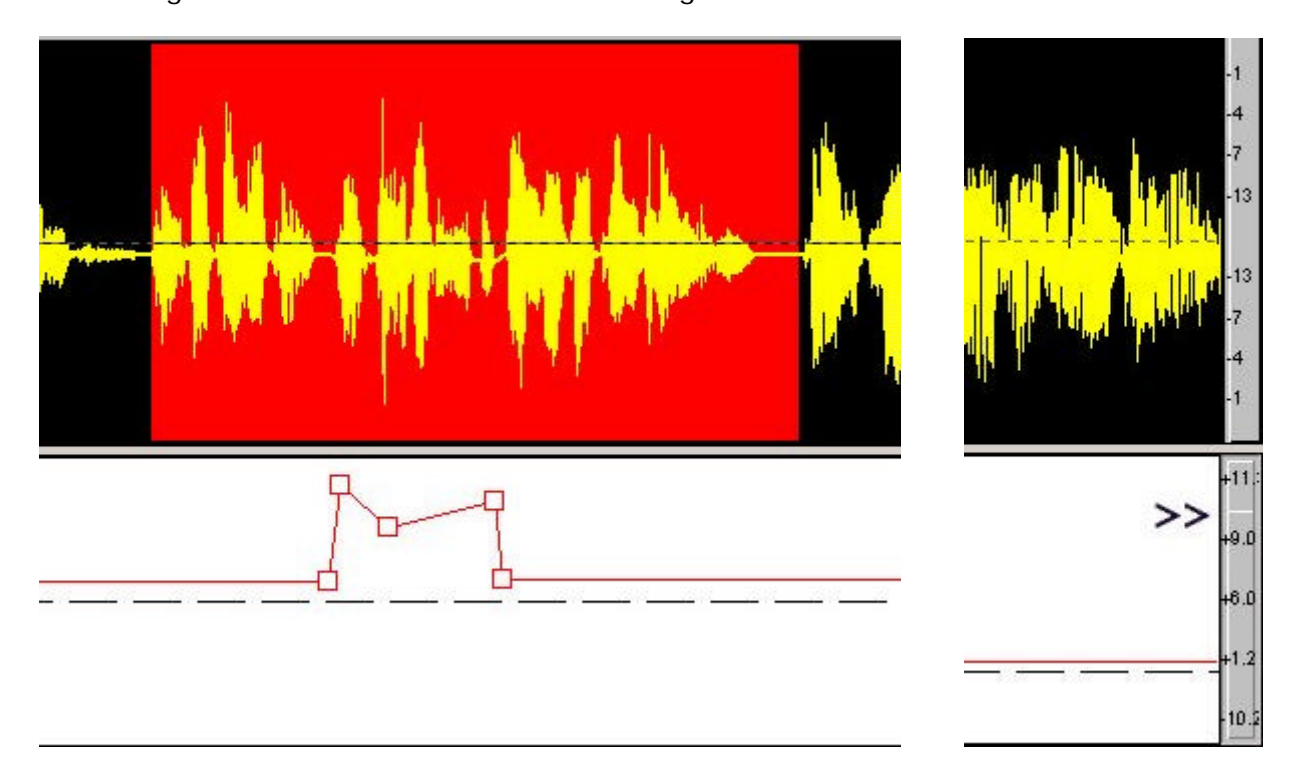

10. Einzelne markierte Bereiche können als neue Region **(add region)** im Arranger plaziert werden. Dazu "r" (= "rüberziehen") auf der Tastatur drücken. Automatisch wird der Cutter verkleinert und der Arranger erscheint wieder. Am Mauszeiger hängt (wie bei einer Neuaufnahme) ein Kästchen mit dem Inhalt des rot markierten Bereiches. Auf einer beliebigen freien Spur plazieren. Wichtig: sofort der neuen Region einen Namen geben, sonst gibt's hinterher Chaos (siehe Punkt 5). Mit "F6" ist eine Rückkehr vom Arranger in den Cutter möglich.

Mit "add region" können z. B. Interviewteile ("Statements") aus einem langen Interview herausgenommen und im Arranger positioniert werden. Mit entsprechend aufgenommenen Zwischentexten läßt sich dann mit der Funktion "Snap to sample" im Menü "Edit" (alle Samples rasten hintereinander ein) oder verteilt auf mehrere Spuren ein "Gebauter Beitrag" zusammenstellen. Speichern ("F2")!

Wenn mit mehreren Spuren gearbeitet wird, können die einzelnen Takes auch gegeneinander geblendet werden:

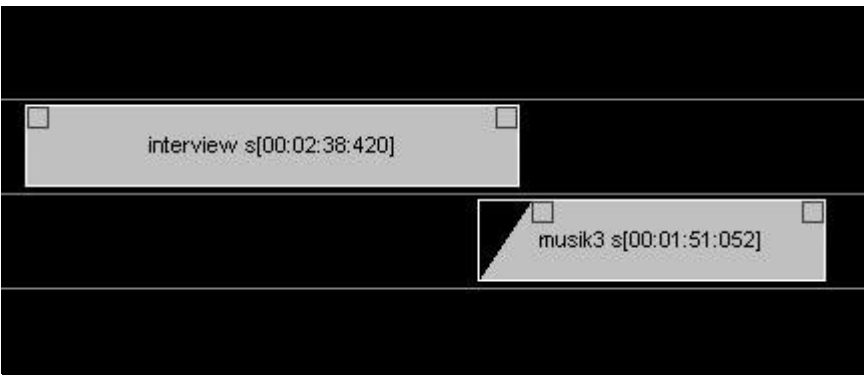

Am linken und rechten Rand eines Takes befinden sich kleine Kästchen, die mit der linken Maustaste als Ein- oder Ausblende aufgezogen werden können. Beim Klicken mit der linken Maustaste auf die Blende öffnet sich ein Blendeneditor, mit dem die Blendenform fein eingestellt werden kann.

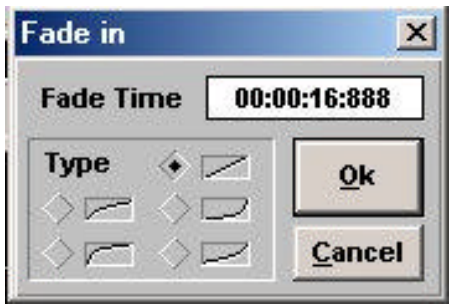

11. Vorhandene Wave- oder MP3-Dateien (z. B. Musikstücke) können mit "File -> Add **Sample**" direkt in das Arrangement geladen werden.

## **Einige wichtige Tastaturkommandos für EasyCut:**

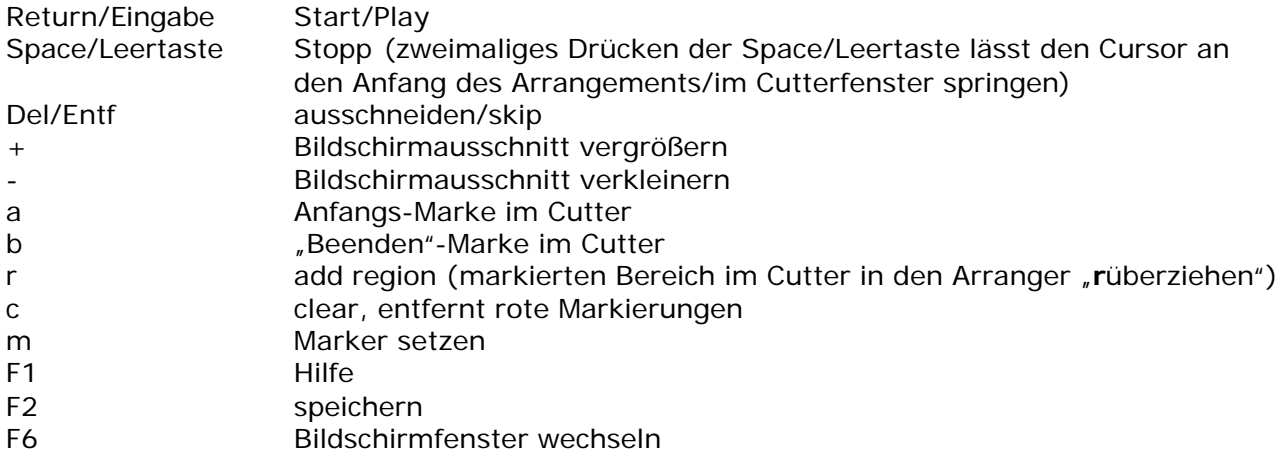